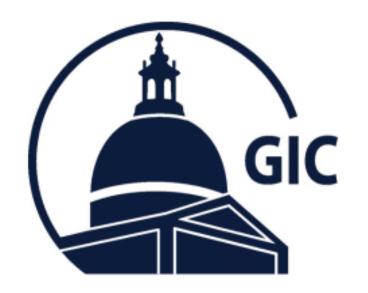

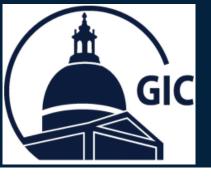

- 1. Go to the MAGIC **Search** page.
- 2. Use one of the three categories to search by:
  - Insured GIC ID Reference
    ID or Social Security
    Number (SSN)
  - **Insured Name Search** First and Last name of Insured
  - Family Name Search First and Last name of Dependent

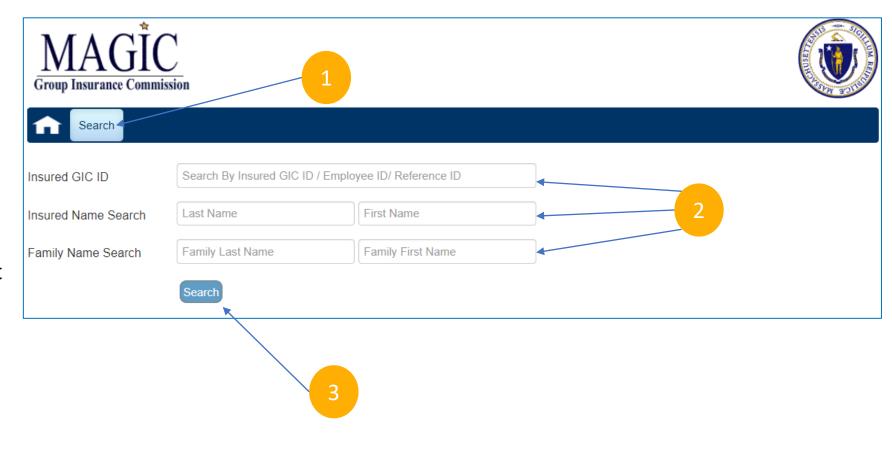

Click Search.

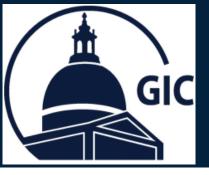

1. Click Edit Personal Info.

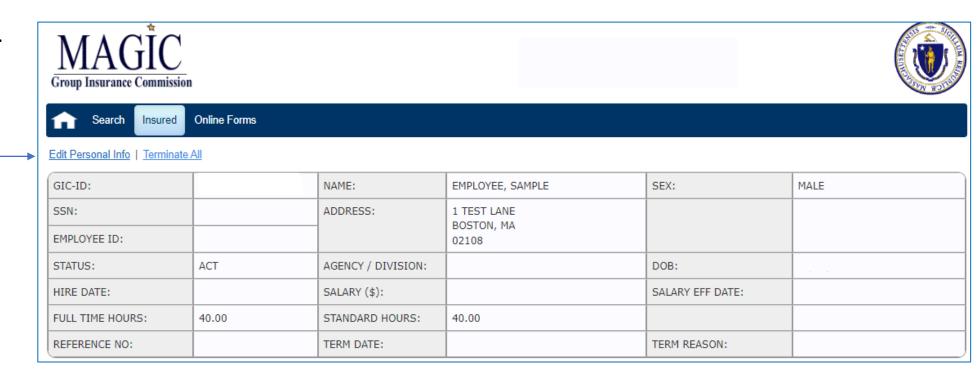

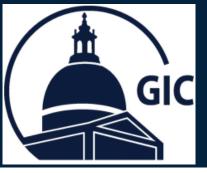

1. Enter the employees **Preferred Email** address.

\*Registration emails for the portal are sent to preferred email first, home second and work third.

| Contact Inform<br>Home/Cell<br>Phone | mation | Home Email      |                          |  |
|--------------------------------------|--------|-----------------|--------------------------|--|
| Preferred Phone                      |        | Preferred Email | sampleemployee1@mail.com |  |
| Work Phone                           |        | Work Email      |                          |  |
|                                      |        |                 |                          |  |

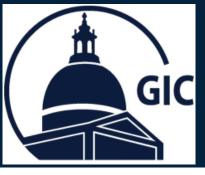

- 1. Review the Attestation.
- 2. Click the check box.
- 3. Click Submit.

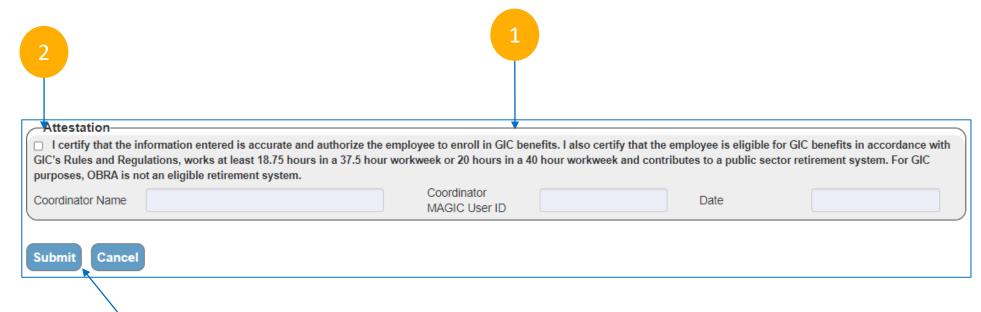